# VC-A71P-HN

# PTZ Video Camera (4K PTZ Video Camera)

# **User Manual - English**

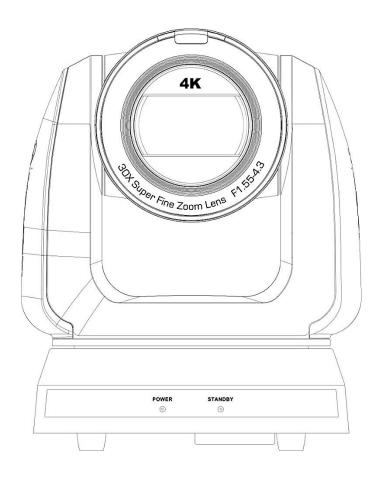

**Version VCBK101** 

To download the latest versions of the Quick Start Guide, multilingual user manual, software, driver, etc., please visit Lumens

https://www.MyLumens.com/support

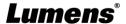

# **Table of Contents**

| Chapter 1                 | Package Contents                                         | 3  |
|---------------------------|----------------------------------------------------------|----|
| Chapter 2                 | Function Introduction                                    | 4  |
| 2.1 I/O                   | functions Introduction                                   | 4  |
| 2.2 De                    | scription of LED indicator                               | 6  |
| 2.3 Ta                    | ly Lamp Function Description                             | 6  |
| Chapter 3                 | Instruction for installation                             | 7  |
| 3.1 Ca                    | mera Size                                                | 7  |
| 3.2 Pre                   | eparation before installation                            | 8  |
| 3.3 Ins                   | truction for installation                                | 8  |
| 3.4 Co                    | nnecting devices                                         | 13 |
| Chapter 4                 | Remote Control and Setting Menu                          | 16 |
| 4.1 Fu                    | nctions of remote control                                | 16 |
| 4.2 Se                    | tting Menu                                               | 17 |
| Chapter 5                 | Network Function Settings Description                    | 21 |
| 5.1 Co                    | nnecting Camera to Network                               | 21 |
| 5.2 We                    | b Page Function Description                              | 24 |
| Chapter 6                 | DIP Switch Setting                                       | 41 |
| 6.1 DIF                   | SWITCH                                                   | 41 |
| Chapter 7                 | Genlock Support Form                                     | 42 |
| Chapter 8                 | Troubleshooting                                          | 43 |
| Chapter 9                 | Safety Instructions                                      | 44 |
| Supplier's<br>Information | Declaration of Conformity 47 CFR § 2.1077 Compliance 146 |    |
| Copyright I               | nformation                                               | 47 |

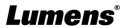

# **Chapter 1 Package Contents**

# Camera

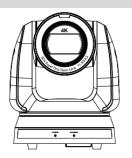

**AC Power Cord** 

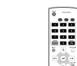

**Remote Control** 

**Power Adapter** 

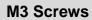

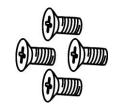

Silver x8/ Black x2

**RS-422 Connector** 

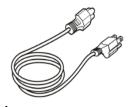

Appearance may vary depending on county/ region

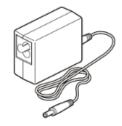

Metal Plate B

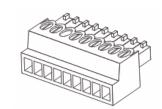

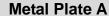

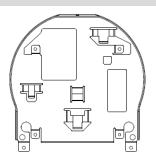

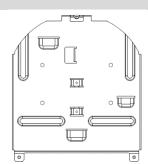

# **Chapter 2 Function Introduction**

# 2.1 I/O functions Introduction

# 2.1.1 Front View

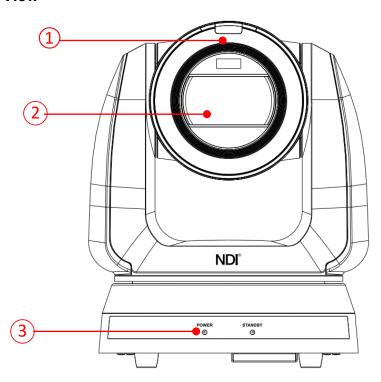

| NO. | Item                        | Function Descriptions                                                                                                  |  |
|-----|-----------------------------|----------------------------------------------------------------------------------------------------|--|
| 1.  | Tally Lamp                  | Displaying the Tally Lamp status of the camera                                                                         |  |
| 2.  | Camera lens                 | 30x HD camera lens                                                                                                    |  |
| 3.  | Power/Standby LED indicator | Displaying the status of the camera, please refer to <a>2.2</a> <a href="Description">Description of LED indicator</a> |  |

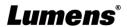

# 2.1.2 Back View

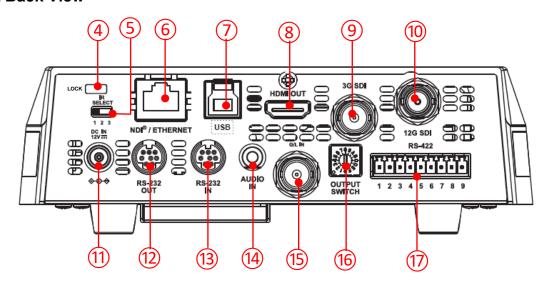

| NO. | Item                   | Function Descriptions                                                                                                    |  |
|-----|------------------------|----------------------------------------------------------------------------------------------------|--|
| 4   | Kensington lock hole   | Safety lock slot                                                                                                    |  |
| 5   | IR SELECT              | The remote control ID setting is only controlled after corresponding to the Camera Select on the remote control                                   |  |
| 6   | Network port           | Network port supports routers or hubs of PoE++ (IEEE802.3bt) with power supply                                                                    |  |
| 7   | USB 3.0 port           | The USB port is for connecting to the USB port of the computer and providing USB signal images <b>Remark&gt;</b> Support up to 3840 x 2160/29.97p |  |
| 8   | HDMI 2.0 output        | HDMI 2.0 output (Audio output supported)                                                                                                    |  |
| 9   | 3G-SDI output          | 3G-SDI output(Audio output supported)                                                                                                    |  |
| 10  | 12G-SDI output         | 12G-SDI output (Audio output supported)                                                                                                    |  |
| 11  | DC 12V power connector | AC power supply connecting port                                                                                                    |  |
| 12  | RS-232 output          | RS-232 output port, at most 7 cameras can be connected in a serial connection                                                                     |  |
| 13  | RS-232 input           | RS-232 input port, at most 7 cameras can be connected in a serial connection                                                                      |  |
| 14  | Audio input            | Support Line In/Mic In                                                                                                    |  |
| 15  | G/ L IN                | SDI Synchronous Source Input                                                                                                    |  |
| 16  | OUTPUT SWITCH          | Adjust the resolution setting. The default is 3840 x 2160/59.94p                                                                                  |  |
| 17  | RS-422 port            | RS-422 connecting port, at most 7 cameras can be connected in a serial connection                                                                 |  |

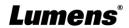

5

### 2.1.3 Bottom

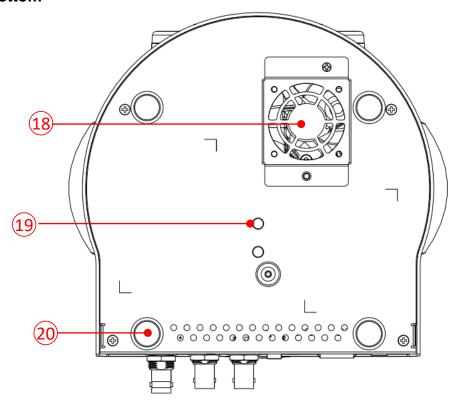

| NO. | Item               | Function Descriptions                                                                                                    |  |  |
|-----|--------------------|----------------------------------------------------------------------------------------------------|--|--|
| 18  | Mute cooling fan   | The cooling fan automatically controls its rotation speed and performs cooling in cope with the operation temperature of the machine                              |  |  |
| 19  | Tripod lock hole   | The camera is mounted on a (specification) 1/4"-20 UNC tripod                                                                                                    |  |  |
| 20  | Rotatable foot pad | When using the metal plates of accessories, remove 4 pieces of rotatable food pads on the bottom by rotating counterclockwise, and then install the mental plates |  |  |

# 2.2 Description of LED indicator

| Status                               | Power        | Standby      |
|--------------------------------------|--------------|--------------|
| Startup in progress (initialization) | Green light  | Orange light |
| In use                               | Green light  | No indicator |
| In standby mode                      | No indicator | Orange light |

# 2.3 Tally Lamp Function Description

The Tally lamp function may be enabled through the RS232 command. Please refer to RS-232 command set document

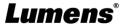

# **Chapter 3 Instruction for installation**

# 3.1 Camera Size

# 3.1.1 Camera Front View and Side View

■ Length x Width x Height: 232 x 188 x 189 mm

■ Weight: 3.0 Kg (without mental plates)

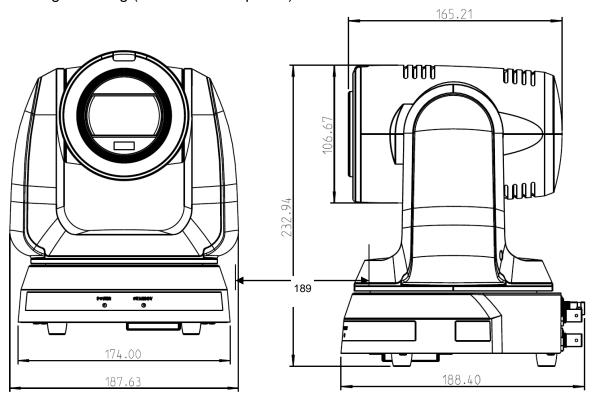

### 3.1.1.1 Camera Bottom View

The camera can be mounted on a 1/4"-20 UNC PTZ tripod deck by using the lock holes on the bottom for the tripod

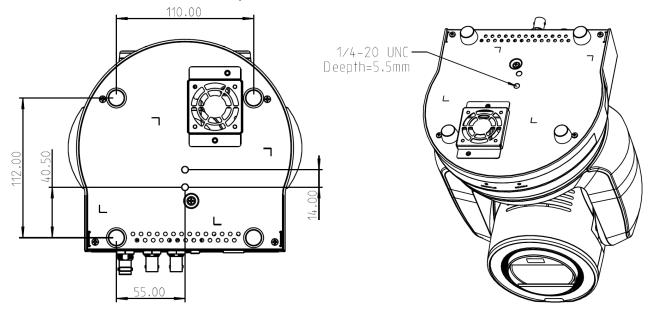

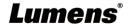

# 3.2 Preparation before installation

Installation and connection of HD camera requires special skills. To install by yourself, please follow necessary steps, ensure steady and tight installation of the device, and pay attention to your safety to avoid any accident.

- **3.2.1** Ensure the safety of the installation environment. Please do not install the device on unstable ceiling or in a place where the device is in danger of falling to avoid any accident.
- **3.2.2** Please check whether accessories in the box are complete or not. Please contact the supplier for any shortage, and make sure to keep the accessories in the box intact.
- **3.2.3** Please choose a proper place for installation of camera in advance. Please determine an installation place according to the following requirements
  - 3.2.3.1 Confirm the position for the object to be captured.
  - 3.2.3.2 Confirm whether the camera is set at a proper distance from other light sources.

#### 3.3 Instruction for installation

#### 3.3.1 Install the camera on the desk

- 3.3.1.1 Precautions for installation
  - ◆ Please install the machine on a flat desk
  - ◆ Do not grab the camera head by hand when handling the device
  - ◆ Do not rotate the camera head by hand. Improper rotation may result in breakdown of the camera

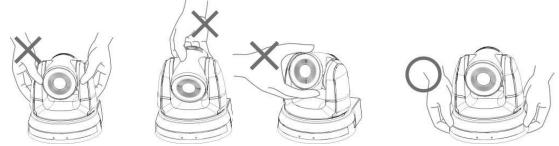

#### 3.3.1.2 Installation steps

Please place the camera on a flat desk to ensure the normal vertical and horizontal operation of the machine and the good cooling of the fan at the bottom

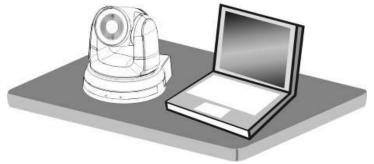

### 3.3.2 I would like to install the camera on the ceiling

- 3.3.2.1 Prepare for the parts and equipment required during the installation
  - Accessories in the box (metal plates A, B, M3 screw silver x 8, black x 2)
  - Screw for locking on ceiling mounted hanger x 4
  - Drilling machine, screw driver, ladder

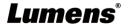

# 3.3.2.2 Metal Plate size diagram

# ■ Metal plate A - machine side

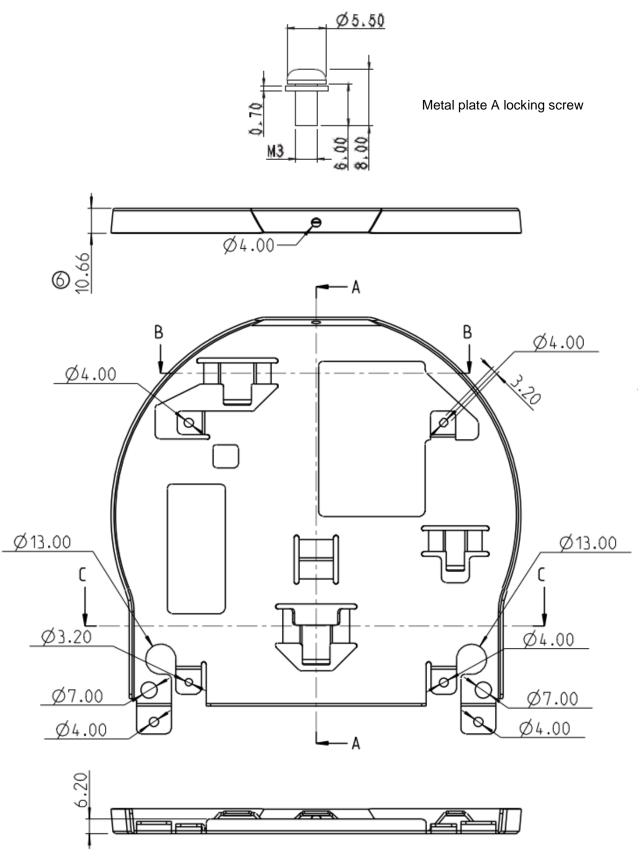

Metal plate A - machine side

# ■ Metal plate B - ceiling side

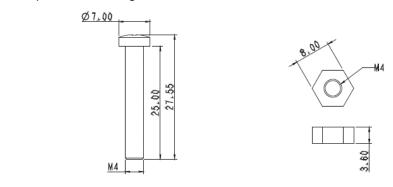

Metal plate B locking screw

Metal plate B locking bolt

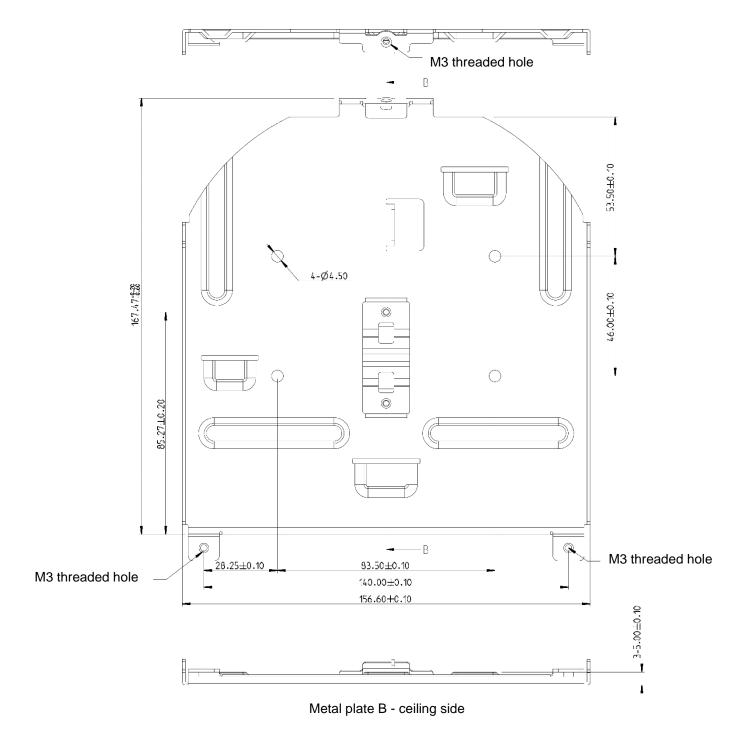

Lumens®

### 3.3.2.3 Precautions for installation

- 1. Before installation, please confirm the orientation of the machine relative to the object to be captured
- 2. It is recommended that the machine should be set at a distance of more than 1.5 meter away from the object to be captured. Please adjust for a best distance according to the magnification of the lens

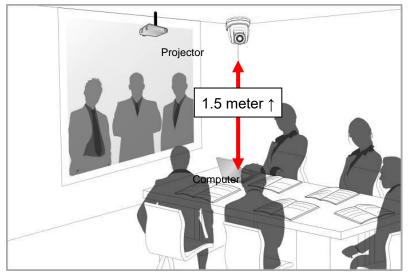

- 3. The machine (including metal plates) is weighed at about 3 kg. If it is to be installed on the ceiling, please use the hanger that has obtained UL security approval to prevent the machine from falling down.
- 4. Please check whether the camera is installed securely on a regular basis.
- 5. Please clean the cooling fan located at the bottom to ensure the good heat dissipation effect of the machine on a regular basis.

### 3.3.2.4 Installation steps

 Remove the 4 foot pads on the machine base. The foot pads are designed to be detachable and can be removed by rotating them counterclockwise by hand.
 <Remark> The removed foot pads must be kept properly for future use.

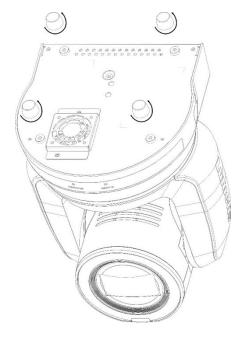

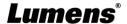

2. Fix the metal plate A on the machine base with 4 M3 silver screws

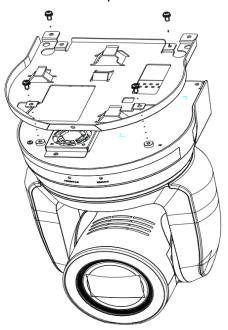

3. Lock the metal plate B on ceiling mounted hanger

### <Note>

- (1) Please use the hanger that has obtained UL security approval
- (2) Please reserve the hole for the connecting wires of the camera
- 4. Combine the metal plate A and the metal plate B
  - (1) Push the metal plate A up to the ceiling and then to the right to latch the metal plate B
  - (2) And then secure with 2 M3 silver screws and 1 M3 black screw

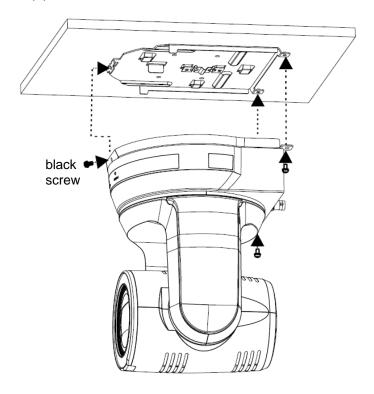

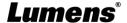

### 3.3.2.5 How to remove

- 1. Remove the connecting wires from the camera
- 2. Uninstall the camera together with the ceiling, loosen the three screws that fix the metal plates A and B and push to the left to remove the machine
- 3. Then remove the screws on the hanger and the machine

# 3.4 Connecting devices

# 3.4.1 RS-232 Connection

With RS-232 in/out, at most 7 Lumens cameras can be connected.

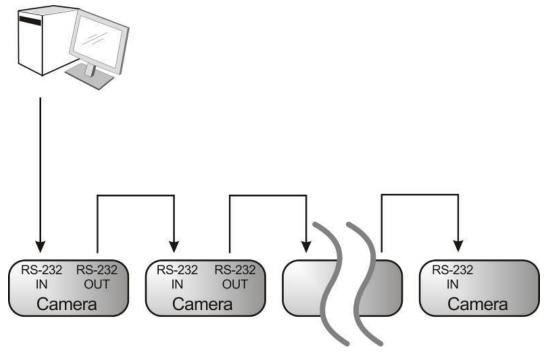

RS-232 pins definition instructions

# **▼ RS-232 IN Pins Instructions**

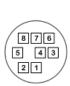

| NO | Pins   | Signals                 |  |
|----|--------|-------------------------|--|
| 1  | DTR    | Data Transmission Reade |  |
| 2  | DSR    | Data Set Reade          |  |
| 3  | TXD    | Transmit Data           |  |
| 4  | GND    | Ground                  |  |
| 5  | RXD    | Receive Data            |  |
| 6  | GND    | Ground                  |  |
| 7  | IR OUT | IR Commander Signal     |  |
| 8  | N.C.   | No Connection           |  |

### **▼ RS-232 OUT Pins Instructions**

| 876<br>5 43<br>21 |
|-------------------|
|                   |

| NO | Pins | Signals                 |  |
|----|------|-------------------------|--|
| 1  | DTR  | Data Transmission Reade |  |
| 2  | DSR  | Data Set Reade          |  |
| 3  | TXD  | Transmit Data           |  |
| 4  | GND  | Ground                  |  |
| 5  | RXD  | Receive Data            |  |
| 6  | GND  | Ground                  |  |
| 7  | OPEN | Reserved                |  |
| 8  | OPEN | Reserved                |  |

#### ▼ RS-232 Connection Instructions

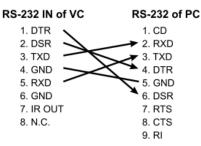

#### **▼ RS-232 Connection Instructions**

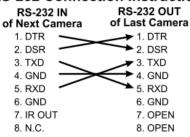

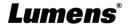

### 3.4.2 RS-422 Connection

With RS-422, at most 7 Lumens cameras can be connected.

<Note> When RS-422 connection is being used, do not use RS-232 connection.

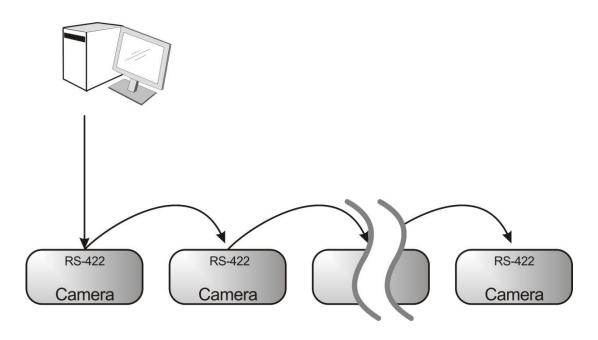

# ■ RS-422 pins definition instructions

#### ▼ RS-422 Pins Instructions

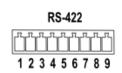

| Pin NO. | Function |
|---------|----------|
| 1       | RXD OUT- |
| 2       | RXD OUT+ |
| 3       | TXD OUT- |
| 4       | TXD OUT+ |
| 5       | GND      |
| 6       | RXD IN-  |
| 7       | RXD IN+  |
| 8       | TXD IN-  |
| 9       | TXD IN+  |

# **▼ RS-422 Connection Instructions**

—Applicable to

**Lumens Compact Camera Controller** 

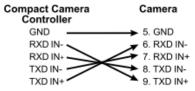

#### ▼ RS-422 Connection Instructions

Applicable to

**SONY Compact Camera Controller** 

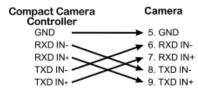

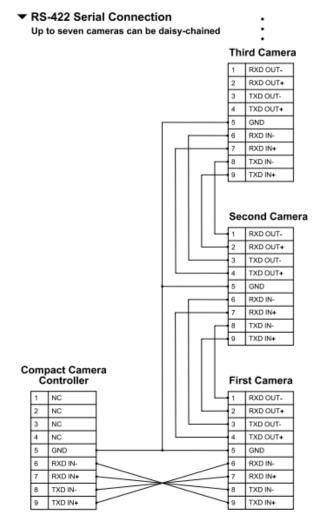

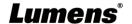

### ■ RS-422 connection instructions

1. Hold the two sides of RS-422 connector and pull out in the direction shown by the arrow in the figure below

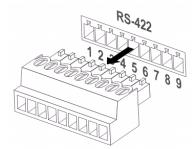

2. Peel off a section of copper wire (AWG Nos. 28 to 18) and insert it into the connector hole; then use flat screw driver to fix it

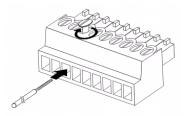

3. Insert the wired RS-422 connector back to the camera. Now the connection is completed

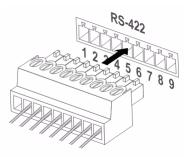

# **Chapter 4 Remote Control and Setting Menu**

# 4.1 Functions of remote control

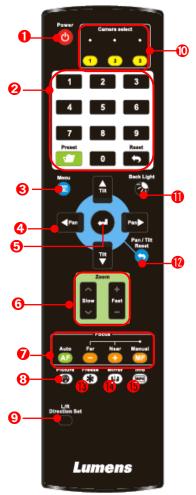

| No. | Item              | Description                                                                                                    |  |
|-----|-------------------|----------------------------------------------------------------------------------------------------|--|
| 1.  | Power             | Power Switch                                                                                                    |  |
| 2.  | Preset            | <ul> <li>Numeric Keys 0 - 9: Click to call the preset</li> <li>Preset: Appoint an ID (0 ~ 9) to save the current position data</li> <li>Reset: Appoint an ID (0 ~ 9) to delete the current position data</li> </ul> |  |
| 3.  | Menu              | Display OSD menu                                                                                                    |  |
| 4.  | Pan/ Tilt         | Move the lens                                                                                                    |  |
| 5.  | Home-Enter        | Go back to the main page / Execute                                                                                                    |  |
| 6.  | Zoom              | ■ Fast: Adjust image size ■ Slow: Fine-tune image size                                                                                                    |  |
| 7.  | Focus             | <ul> <li>Auto: Auto focus</li> <li>Manual: Enable Manual Focus</li> <li>Far/ Near: Adjust the focal length in Manual</li> </ul>                                                                                     |  |
| 8.  | Picture           | Switch image effect (OFF/ Neg/ B&W)                                                                                                    |  |
| 9.  | L/R Direction Set | L/R Direction / Normal                                                                                                    |  |
| 10. | Camera select     | Choose camera ID 1 ~ 3                                                                                                    |  |
| 11. | Back Light        | Turn on/off back light compensation                                                                                                    |  |
| 12. | Pan/ Tilt Reset   | Clear the Pan/Tilt setting                                                                                                    |  |
| 13. | Freeze            | Freeze the screen                                                                                                    |  |
| 14. | Mirror            | Rotate the image (OFF/ Mirror/ Flip/ Rotate)                                                                                                    |  |
| 15. | Info              | Status information                                                                                                    |  |

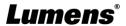

# 4.2 Setting Menu

<Remark> Press [MENU] on the remote control to enter the setting menu; the bold underlined values in the following table are defaults.

| 1 <sup>st</sup> Level | owing table are defa    | 3 <sup>rd</sup> Level                                                                                                    |                                                                                                    |
|-----------------------|-------------------------|----------------------------------------------------------------------------------------------------|----------------------------------------------------------------------------------------------------|
| Major Items           | Minor Items             | Adjustment Values                                                                                                    | Function Descriptions                                                                                                    |
|                       | Mode                    | <ol> <li>Full Auto</li> <li>Shutter Pri</li> <li>Iris Pri</li> <li>Manual</li> </ol>                                                                                                    | Exposure mode setting                                                                                                    |
|                       | Exposure Comp           | On / <u>Off</u>                                                                                                    | AE Level                                                                                                    |
|                       | Exposure Comp.<br>Level | -5~ <u>C</u> ~5                                                                                                    | The value can be adjusted after <b>Exposure Comp.</b> is activated                                                                                                    |
|                       | Spot Light              | On / <u>Off</u>                                                                                                    |                                                                                                    |
|                       | Spot Light<br>Position  | X(0~6)Y(0~4)                                                                                                    | The value can be adjusted after <b>Spot Light</b> is activated                                                                                                    |
| Exposure              | Shutter Pri             | 1/10000-1/1                                                                                                    | Adjustable when the <i>Exposure</i> mode is set to <i>Shutter Pri</i>                                                                                                    |
|                       | Iris Pri                | F1.6~ <u>C</u> ~F18/Off                                                                                                    | Adjustable when the <i>Exposure</i> mode is set to <i>Iris Pri</i>                                                                                                    |
|                       | Manual Gain             | <b>0</b> -45dB                                                                                                    | Adjustable when the <b>Exposure mode</b> is set to <b>Manual</b>                                                                                                    |
|                       | Manual Speed            | 1/10000-1/1                                                                                                    | Manually set the shutter                                                                                                    |
|                       | Manual Iris             | F1.6~ <u>C</u> ~F18/Off                                                                                                    | Manually set the iris                                                                                                    |
|                       | Gain Limit              | 9- <u><b>45</b></u> dB                                                                                                    | Max. limit value of electron gain                                                                                                    |
|                       | Iris Limit              | <b>F2.2</b> -F11                                                                                                    | Max. limit value of iris                                                                                                    |
|                       | WDR                     | <u>Off</u> / 1 / 2 / 3                                                                                                    |                                                                                                    |
|                       | Smart AE                | On / <u>Off</u>                                                                                                    | Available when "Focus - SMART AF" is on                                                                                                    |
| White Balance         | Mode                    | <ol> <li>Auto</li> <li>Indoor</li> <li>Outdoor</li> <li>One Push WB</li> <li>ATW</li> <li>Manual</li> <li>Sodium Lamp</li> <li>3000K</li> <li>4300K</li> <li>5000K</li> <li>5000K</li> <li>8000K</li> </ol> | Select the color temperature mode 1. 4000k ~ 7000k 2. 3200k 3. 5800k 4. 1700k ~ 10000k 5. 1700k ~ 10000k 6. Custom 7. 2800k                                              |
|                       | One Push Trigger        | ENTER                                                                                                    | One push trigger                                                                                                    |
|                       | Manual Red              | 0~ <b>C</b> ~128                                                                                                    | Adjustable when the white balance mode is set to <i>Manual</i>                                                                                                    |
|                       | Manual Blue             | 0~ <b>C</b> ~128                                                                                                    | Adjustable when the white balance mode is set to <i>Manual</i>                                                                                                    |
|                       | Picture effect          | OFF / Neg / B&W                                                                                                    |                                                                                                    |
|                       | Sharpness               | 0~ <b>C</b> ~14                                                                                                    |                                                                                                    |
|                       | 2D NR                   | Off / <u>1</u> / 2 / 3                                                                                                    |                                                                                                    |
|                       | 3D NR                   | Off / Low / <u>Typical</u> /<br>Highest                                                                                                    |                                                                                                    |
| Picture               | Image Mode              | <u>Default</u> /Custom                                                                                                    | The user may customize his/her desired image mode                                                                                                    |
|                       | Image Mode Load         | ENTER                                                                                                    | Adjustable when the <i>Image mode</i> is set to <i>Custom</i> . After selected, the corresponding <i>Image mode</i> parameters will be read and applied to <i>Custom</i> |

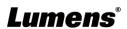

| 1 <sup>st</sup> Level<br>Major Items | 2 <sup>nd</sup> Level<br>Minor Items | 3 <sup>rd</sup> Level<br>Adjustment Values           | Function Descriptions                                                                                                    |
|--------------------------------------|--------------------------------------|------------------------------------------------------|----------------------------------------------------------------------------------------------------|
|                                      | Brightness                           | 0~ <u>C</u> ~15                                      | Adjustable when the <i>Image mode</i> is set to <i>Custom</i>                                                                                                    |
|                                      | Hue                                  | 0~ <u><b>C</b></u> ~15                               | Adjustable when the <i>Image mode</i> is set to <i>Custom</i>                                                                                                    |
|                                      | Saturation                           | 0~ <u><b>C</b></u> ~15                               | Adjustable when the <i>Image mode</i> is set to <i>Custom</i>                                                                                                    |
|                                      | Gamma                                | 0~ <u>3</u>                                          | Adjustable when the <i>Image mode</i> is set to <i>Custom</i>                                                                                                    |
|                                      | Pan/Tilt Limit                       | On / Off                                             | Turn on/off the angle limit setting                                                                                                    |
|                                      | Pan Right Limit                      | 0~ <u><b>170</b></u>                                 | Limit the right angle                                                                                                    |
|                                      | Pan Left Limit                       | <u>-170</u> ~0                                       | Limit the left angle                                                                                                    |
|                                      | Tilt UP Limit                        | 0~ <u><b>90</b></u>                                  | Limit the upward angle                                                                                                    |
|                                      | Tilt Down Limit                      | <b>-30</b> ~0                                        | Limit the downward angle                                                                                                    |
|                                      | Pan Flip                             | On / Off                                             | Activate the reverse Pan direction                                                                                                    |
|                                      | Tilt Flip                            | On / Off                                             | Activate the reverse Tilt direction                                                                                                    |
|                                      | Preset Speed                         | 5/ 25/ 50/ 80/ 120/ <b>160</b> /<br>200/ 300 deg/sec | Set the rotation speed of the cradle head when Preset is performed                                                                                                    |
| Pan Tilt Zoom                        | Preset Mode                          | Default/ PTZ Only                                    | ■Default: Call the preset, execute Pan/Tilt/Zoom/Focus + picture parameters setting ■ PTZ Only: Call the preset, only execute Pan/Tilt/Zoom/Focus                                                                                                   |
|                                      | PTZ Speed Comp                       | On / <u>Off</u>                                      | Set the Pan/Tilt moving speed to vary from the zoom position                                                                                                    |
|                                      | D-Zoom Limit                         | <b>x1</b> ~x12                                       | Set the D-zoom limit                                                                                                    |
|                                      | PTZ Motion Sync                      | On / <u>Off</u>                                      | When activated, PTZ synchronization can be achieved by controlling with the <i>Presets</i> <remark> Refer to the Preset speed setting for this feature. The speed may be adjusted automatically due to the difference of PTZ moving range.</remark> |
| D-Effect                             | Mirror                               | OFF / Mirror / Flip / Mirror + Flip                  | Set the mode at which the image is mirror or flipped                                                                                                    |
|                                      | AF Sensitivity                       | Low / Mid / High                                     | For AF triggering speed, the higher the speed is, the faster AF is triggered                                                                                                    |
|                                      | AF Frame                             | Center Area / All Area / Auto                        | AF frame setting, when central area was set as AF frame, focusing will be on the center of the screen. When Full Frame was set as AF frame, focusing will be calculated based on the full screen                                                    |
| Auto Focus                           | Zoom Tracking                        | Manual / <u>Curve Tracing</u> / Zoom Tracking        | The focus mode during lens zooming (It can be set in the Manual Focus (MF) mode)                                                                                                    |
|                                      | PTZ Assist                           | On / <u>Off</u>                                      | When PTZ Assist is enabled and PTZ control is in operation, the focus performs only once upon immediate execution. The focus will not be triggered afterward when the scene changes (It can be set in the Manual Focus (MF) mode)                   |
|                                      | SMART AF                             | On / Off                                             | Turn on this function and AF will mainly focus on the face                                                                                                    |

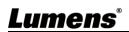

| 1 <sup>st</sup> Level<br>Major Items | 2 <sup>nd</sup> Level<br>Minor Items | 3 <sup>rd</sup> Level<br>Adjustment Values                                             | Function Descriptions                                                                                                    |
|--------------------------------------|--------------------------------------|----------------------------------------------------------------------------------------|----------------------------------------------------------------------------------------------------|
| -                                    | DHCP                                 | On / Off                                                                               | Enable/Disable DHCP setting using left and right arrow keys and press <b>[ENTER]</b> to apply setting.                                                                                                    |
| Ethernet                             | IP Address                           | <u>192.168.100.100</u>                                                                 | Press [ENTER] to be in modify mode; select the item to be modified using the up and down keys, and modify the value using the left and right keys or the numeric keys.                                                                                                    |
|                                      | Subnet mask                          | <u>255.255.255.0</u>                                                                   | Press [ENTER] to be in modify mode; select the item to be modified using the up and down keys, and modify the value using the left and right keys or the numeric keys.                                                                                                    |
|                                      | Gateway                              | 192.168.100.254                                                                        | Press [ENTER] to be in modify mode; select the item to be modified using the up and down keys, and modify the value using the left and right keys or the numeric keys.                                                                                                    |
|                                      | Audio In                             | <u>Line In</u> / Mic In                                                                | Set Audio In                                                                                                    |
|                                      | Audio Enable                         | On / <u>Off</u>                                                                        | Turn on/off audio output                                                                                                    |
|                                      | Audio Volume                         | 0~ <u>C</u> ~10                                                                        | Audio Volume Setting                                                                                                    |
|                                      | Audio Delay                          | On / <u>Off</u>                                                                        | When the audio is not synchronized with the video, enable this function to set the audio delay time <remark> Supported when NDI HX function setting is off</remark>                                                                                                    |
| Audio                                | Audio Delay<br>Time(ms)              | I = 1 == 5000mc                                                                        |                                                                                                    |
|                                      | Encode Type                          | <b>AAC</b> / G.711                                                                     | Set audio encode type <remark> Supported when NDI HX function setting is off</remark>                                                                                                    |
|                                      | Encode Sample<br>Rate                | 1. <u>48 KHz(AAC)</u> 2. 44.1 KHz(AAC) 3. 16 KHz(AAC) 4. 16 KHz(G.711) 5. 8 KHz(G.711) | Set the encode type and sample rate <remark> Supported when NDI HX function setting is off</remark>                                                                                                    |
|                                      | Prompt                               | On / Off                                                                               | Turn on/off the prompt information on the display                                                                                                    |
|                                      | IR Receive                           | <u>On</u> / Off                                                                        | When it is Off, the remote control will not be able to control the camera. At this moment, turn off and then turn on the power to restore control of the remote control.                                                                                                    |
| System                               | Tally Lamp                           | On / <u>Off</u>                                                                        | Select to enable or disable Tally Lamp function.                                                                                                    |
| System                               | Tally CMMD Mode                      | General / Link                                                                         | Set whether the indicator light is linked with RS232 command  General (Not linked): The indicator light switch and mode shall be set separately.  When the indicator light is on and the default mode is off, additional command is required to set the indicator light mode |

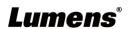

| 1 <sup>st</sup> Level | 2 <sup>nd</sup> Level<br>Minor Items | 3 <sup>rd</sup> Level<br>Adjustment Values                                                                                                    | Function Descriptions                                                                                                    |
|-----------------------|--------------------------------------|----------------------------------------------------------------------------------------------------|----------------------------------------------------------------------------------------------------|
| Major Items           | WillOf Items                         | Aujustment values                                                                                                    | Setting the indicator light mode when the indicator light is off will not trigger the indicator light     Link:     When the indicator light is on, the default mode is red light     Setting the indicator light mode when the indicator light is off will turn on the indicator light |
|                       | Language                             | English / Chinese                                                                                                    | 3                                                                                                    |
|                       | Initial Position                     | Last operated / First default position                                                                                                    | Select the camera lens to return to<br>the last operated position or the first<br>default position after POWER ON<br><remark> First default position =<br/>Preset 0</remark>                                                                                                    |
|                       | Control Device                       | Encoder / Controller                                                                                                    | Control Device setting, Controller: for joystick Encoder: for tracking system                                                                                                    |
|                       | Motionless Preset                    | On / <u>Off</u>                                                                                                    | When the function is enabled, the screen will Freeze when Preset is executed. Freeze will be released after Preset is completed.                                                                                                    |
|                       | Control Port                         | <b>RS-232</b> / RS-422                                                                                                    | Choose whether the control interface used is RS-232 or RS-422                                                                                                    |
|                       | Protocol                             | <u>VISCA</u> / Pelco D                                                                                                    |                                                                                                    |
|                       | Baud Rate                            | <b>9600</b> / 38400                                                                                                    | Choose the transmission speed of the control signal                                                                                                    |
|                       | VISCA Address                        | <u>0</u> ~7                                                                                                    | The Protocol set to VISCA allows the camera ID address to be assigned. Select 0 for automation.                                                                                                    |
|                       | PELCO D Address                      | <u>1</u> ~255                                                                                                    | The Protocol set to Pelco D allows the camera ID address to be assigned.                                                                                                    |
|                       | Genlock - Hor.<br>Phase              | 500~ <b>C</b> ~-500                                                                                                    | Set synchronized source parameters                                                                                                    |
|                       | Output Mode                          | 1. 3840x2160/59.94p 2. 3840x2160/50p 3. 3840x2160/29.97p 4. 3840x2160/25p 5. 1080p/59.94 6. 1080p/50 7. 1080p/29.97 8. 1080p/25 9. 720p/59.94 10. 720p/50 11. 720p/29.97 12. 720p/25 13. 1080i/59.94 14. 1080i/50 | Choose the output resolution                                                                                                    |
|                       | Color Space                          | Standard Profile /<br>REC.709/ BT.2020                                                                                                    | Set the standard for color space                                                                                                    |
|                       | Factory Reset                        | On / <u>Off</u>                                                                                                    | Resume the factory default setting                                                                                                    |
| Status                |                                      |                                                                                                    | Display the current setting status                                                                                                    |

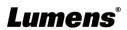

# **Chapter 5 Network Function Settings Description**

# **5.1 Connecting Camera to Network**

# **5.1.1 Connecting to Internet**

Two common connection methods are shown below

1. Connecting via switch or router

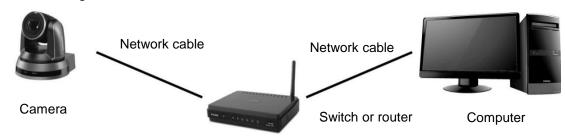

2. To connect directly through network cable, the IP address of the computer should be changed so that it is on the same network segment as the camera E.g.: The factory-preset default IP address of the camera is 192.168.100.100. The computer IP address must be set with the same network segment, such as 192.168.100.101, so that the computer can be connected correctly with the camera

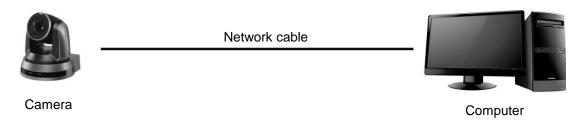

Change network settings

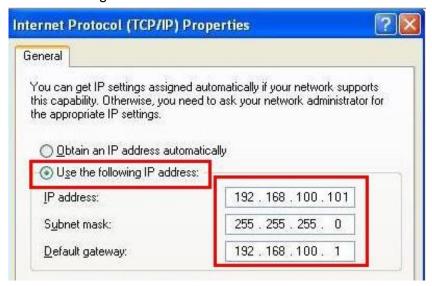

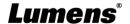

# 5.1.2 Using the Browser to View the Images

- Open the browser, and enter the IP address of the camera in the address bar E.g.: <a href="http://192.168.100.100">http://192.168.100.100</a> (default IP address)
- Enter administrator's account and password

  For the first-time login, please refer to <u>5.2.12 Settings User</u> to change the default password

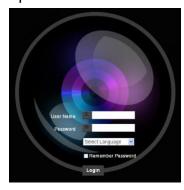

Lumens Network Camera

- Account: admin (Default)
- Password: 9999 (Default)

# 5.1.3 Using RTSP Player to View the Images

<Remark> To support this function, please turn off NDI|HX function (Please refer to <u>5.2.5</u>
<u>Streaming - NDI</u>)

In addition to the browser and VMS, other free softwares also can be used for RTSP connection, such as VLC, Quick Time and PotPlayer

RTSP connection address formats are as follows:

- RTSP Streaming 1 (4K@H.265)=> rtsp://camera IP:8554/hevc
- RTSP Streaming 2 (1080P@H.264)=> rtsp://camera IP:8557/h264
- RTSP Streaming 3 (720P@H.264)=> rtsp://camera IP:8556/h264

If password authentication is enabled, the RTSP connection address is as follows:

- RTSP Streaming 1
   rtsp://Username:Password@VC IP address:port/hevc
- RTSP Streaming 2/ 3
   rtsp://Username:Password@VC IP address:port/h264
- To enable password authentication function, please refer to <u>5.2.4 Stream</u>

### Example:

Open the VLC software, click [Open Network Streaming], and enter the URL: rtsp://192.168.100.100:8554/hevc

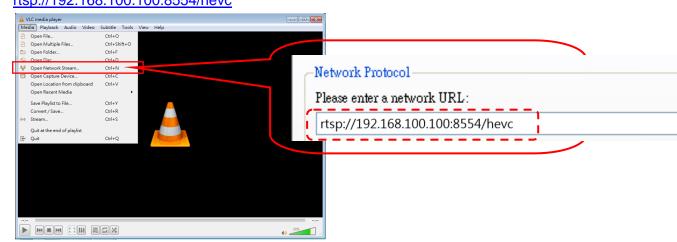

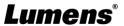

# **5.1.4 Using NDI Studio Monitor to View the Images**

<Remark> To support this function, please turn on NDI|HX (Please refer to <u>5.2.5 Streaming - NDI</u>)
For operation or description of NewTek, please visit the website <a href="https://www.newtek.com/">https://www.newtek.com/</a>
NDI 4 Tool Download link <a href="http://new.tk/NDIHX-Driver-Win">http://new.tk/NDIHX-Driver-Win</a>

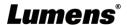

# **5.2 Web Page Function Description**

# 5.2.1 Live View

<Remark> The preview window is not supported when NDI|HX is on

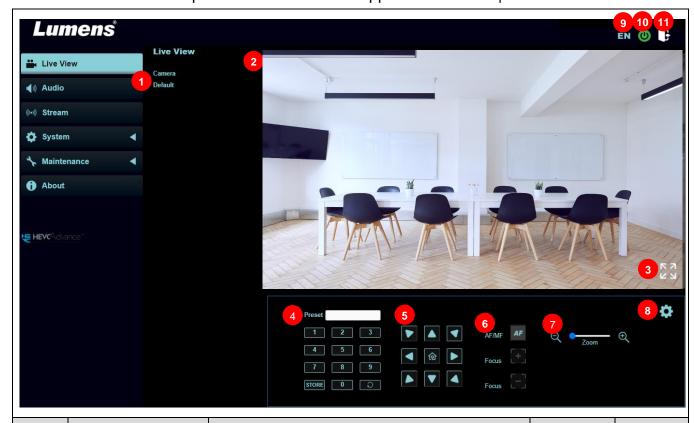

| No | Item                       | Function Descriptions                                                                                                    | NDI HX<br>OFF | NDO HX<br>ON |
|----|----------------------------|----------------------------------------------------------------------------------------------------|---------------|--------------|
| 1  | Camera ID/ location        | Display camera ID/location Please refer to <u>5.2.7 System Settings - Device</u>                                                                                                    | ٧             | V            |
| 2  | Preview window             | Display the screen currently captured by the camera                                                                                                    | ٧             |              |
| 3  | Enlarge the preview window | Zooming in/ out the preview image                                                                                                    | ٧             |              |
| 4  | Preset setting             | Select the number first and then select SAVE or LOAD  PTZ Only: Enable/Disable PTZ setting  Disable (Default): Call the preset, execute Pan/Tilt/Zoom/Focus + picture parameters setting  Enable: Call the preset, only execute Pan/Tilt/Zoom/Focus | ٧             | V            |
| 5  | Pan/ Tilt setting          | Adjust the Pan/Tilt position of the camera screen                                                                                                    | V             | ٧            |
| 6  | AF/ MF                     | Switch to Auto Focus/Manual Focus. Focus can be adjusted in Manual Focus                                                                                                    | ٧             | V            |
| 7  | Zoom                       | Zoom In/Zoom Out ratio                                                                                                    | ٧             | V            |
| 8  | Camera Setting             | Please refer to <u>5.2.2 Camera Setting</u> for relevant settings                                                                                                    | V             | V            |
| 9  | Language                   | Supporting English/ Traditional Chinese/ Simplified Chinese                                                                                                    | ٧             | V            |
| 10 | Power on and off           | Turn on/ off the camera                                                                                                    | V             | V            |
| 11 | Logout                     | Log out the administrator screen on the website                                                                                                    | V             | V            |

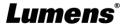

# 5.2.2 Camera Setting

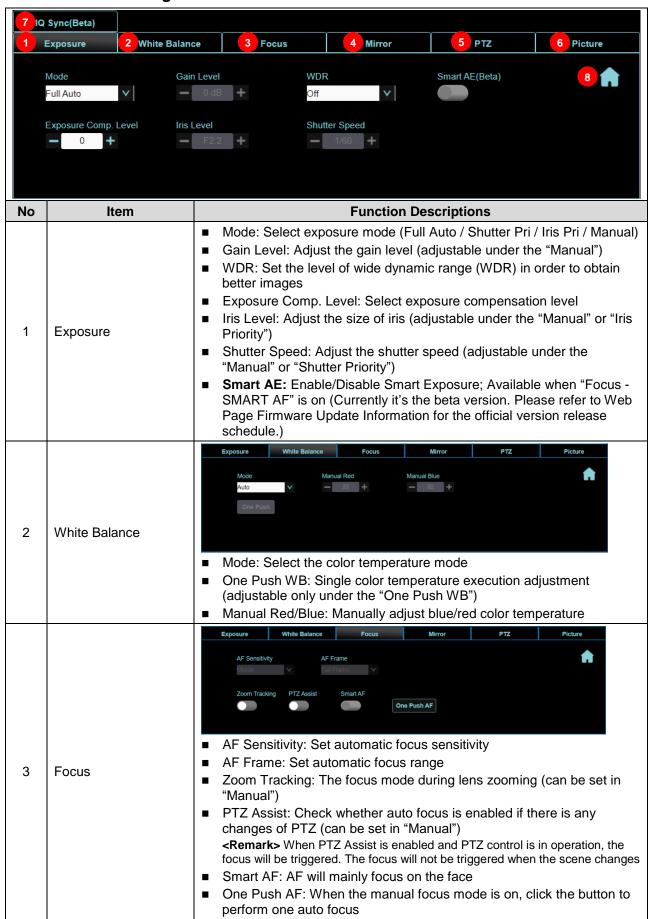

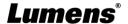

| 4 | Mirror  | Exposure White Balance Focus Mirror PTZ Picture  Mirror Flip  Mirror: Set image mirroring  Flip: Set the mirror/flip mode                                                                                                    |
|---|---------|----------------------------------------------------------------------------------------------------|
| 5 | PTZ     | Pan/Tilt limit: Enable, and set the pan/tilt limit  Pan/Tilt limit: Enable, and set the pan/tilt direction will go oppositely  Preset Speed: Set the rotation speed of the cradle head when Preset is executed  PTZ Speed Comp: After it is activated, the Pan/Tilt moving speed will vary from the zoom position  Initial Position: Set the camera lens to return to the last operated position or the first default position after POWER ON  Remark> First default position = Preset 0  Motionless Preset: When the function is enabled, the screen will Freeze when Preset is executed. Freeze will be released after Preset is completed  D-Zoom Limit: Set the D-zoom limit  PTZ Motion Sync: When activated, PTZ synchronization can be achieved by controlling with the Presets  Remark> Refer to the Preset speed setting for this feature. The speed may be adjusted automatically due to the difference of PTZ moving range.                                                                                                    |
| 6 | Picture | Picture Effect Off  Default  Default  D |

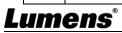

|   |             | <ul> <li>Hue: Hue adjustment of the image (Adjustable when the image mode is set to Custom)</li> <li>Saturation: Saturation adjustment of the image (Adjustable when the image mode is set to Custom)</li> <li>Sharpness: Adjust the sharpness of the image</li> </ul>                                                                                                    |  |  |  |  |
|---|-------------|----------------------------------------------------------------------------------------------------|--|--|--|--|
| 7 | IQ Sync     | Comparison of the image   Comparison of the image   Course (Comparison of the image   Course (Course ( |  |  |  |  |
| 8 | PTZ Control | Update Information for the official version release schedule.)  Go back to PTZ Control page                                                                                                    |  |  |  |  |

# **5.2.3 Audio**

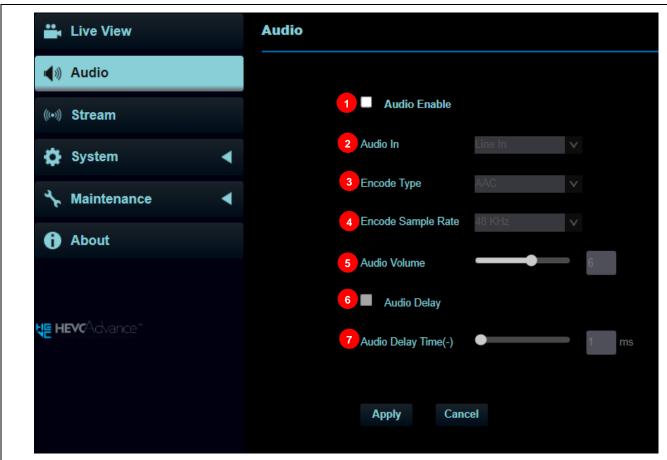

| No | Item                  | Function Descriptions                                    | NDI HX<br>OFF | NDI HX<br>ON |
|----|-----------------------|----------------------------------------------------------|---------------|--------------|
| 1  | Audio Enable          | Enable/disable audio                                     | ٧             | ٧            |
| 2  | Audio In              | Set MIC In/Line In                                       | ٧             | V            |
| 3  | Encode Type           | AAC / G.711                                              | ٧             |              |
| 4  | Encode Sample<br>Rate | Set Encode sample rate  > 48 KHz (AAC)  > 44.1 KHz (AAC) | V             |              |

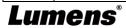

|   |                     | > 16 KHz (AAC)                          |   |   |
|---|---------------------|-----------------------------------------|---|---|
|   |                     | > 16 KHz (G.711)                        |   |   |
|   |                     | > 8 KHz (G.711)                         |   |   |
| 5 | Audio Volume        | Adjust Audio Volume                     | ٧ | ٧ |
| 6 | Audio Delay         | Turn on/off audio delay                 |   |   |
| 7 | Audio Delay<br>Time | Set the audio delay time (-1 ~ -500 ms) | ٧ |   |

### 5.2.4 Stream

<Remark> The setting is available when NDI|HX is off

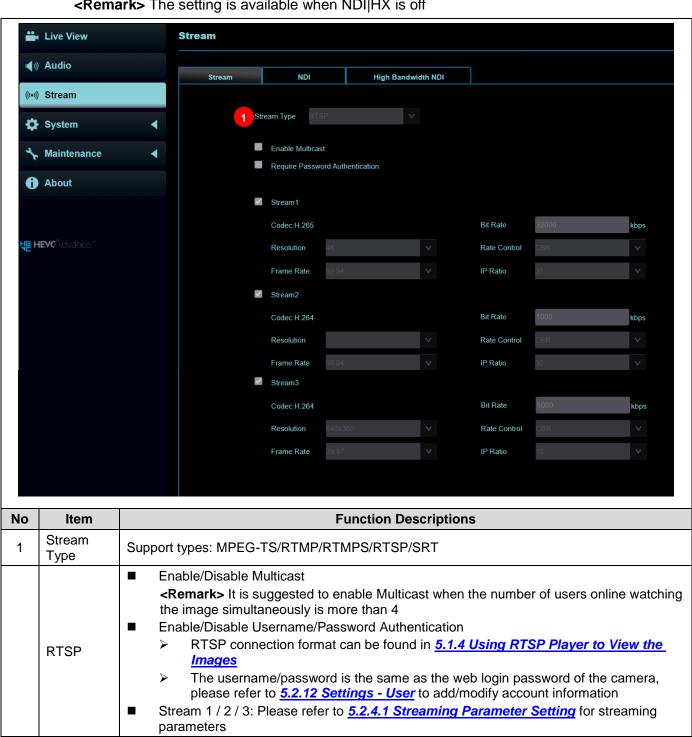

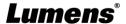

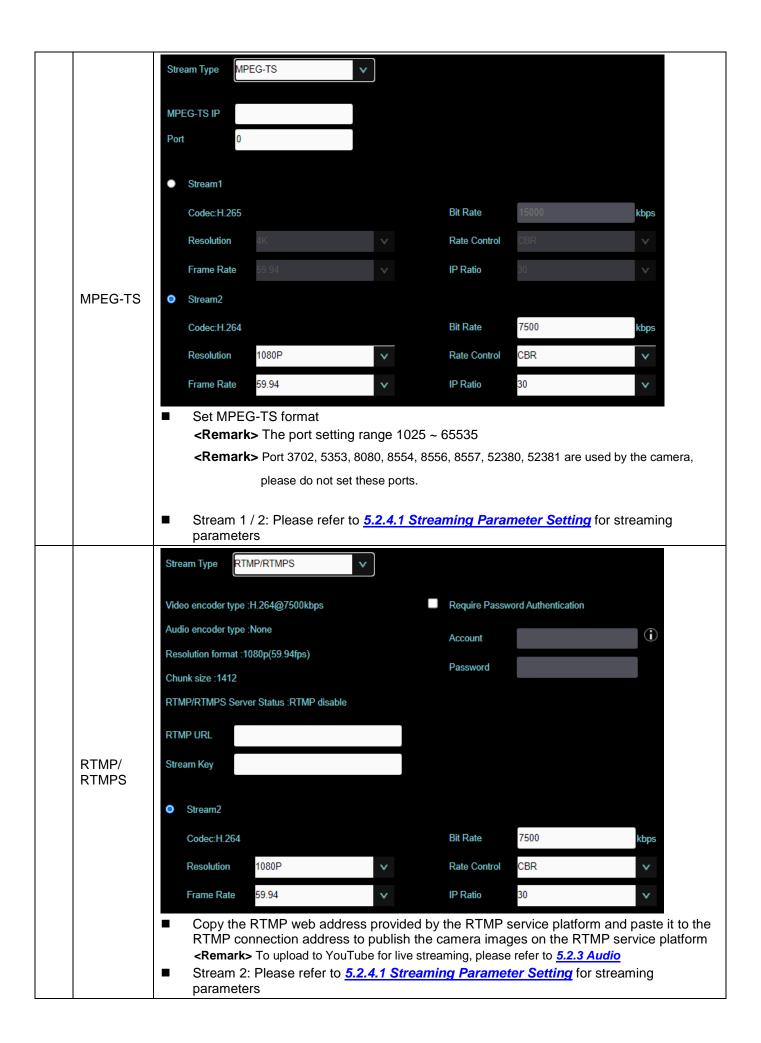

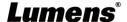

|     | Connect Status :SI        | RT Disable                                 |                                      |                    |                  |             |
|-----|---------------------------|--------------------------------------------|--------------------------------------|--------------------|------------------|-------------|
|     | Connection Mode           | Caller                                     | <b>v</b>                             |                    |                  |             |
|     | URL                       |                                            |                                      | Port 0             |                  |             |
|     | Stream ID                 |                                            |                                      |                    |                  |             |
|     | Latency 12                | 20 <b>ms</b>                               |                                      |                    |                  |             |
|     | Encryption N              | one v                                      |                                      |                    |                  |             |
|     | Passphrase                |                                            |                                      |                    |                  |             |
|     |                           |                                            |                                      |                    |                  |             |
|     | <ul><li>Stream1</li></ul> |                                            |                                      |                    |                  |             |
| SRT | Codec:H.265               |                                            |                                      | Bit Rate           | 15000            | kb          |
|     | Resolution                | 4K                                         | <b>v</b>                             | Rate Control       | CBR              | \           |
|     | Frame Rate                | 59.94                                      | <b>v</b>                             | IP Ratio           | 30               | `           |
|     | Stream2                   |                                            |                                      |                    |                  |             |
|     | Codec:H.264               |                                            |                                      | Bit Rate           | 7500             | kb          |
|     | Resolution                | 1080P                                      | V                                    | Rate Control       | CBR              |             |
|     | Frame Rate                | 59.94                                      | v                                    | IP Ratio           | 30               |             |
|     |                           |                                            |                                      |                    |                  |             |
|     | ■ The port s              | setting range 1025<br>• Port 3702, 5353, 8 | 5 ~ 65535<br><b>3080, 8554, 8556</b> | , 8557, 52380, 523 | 81 are used by t | the camera, |
|     |                           | please do not set                          | these norts                          |                    |                  |             |

# 5.2.4.1 Streaming parameter setting

| Function       |                    | Stream 1                                      | Stream 2                    | Stream 3  |  |
|----------------|--------------------|-----------------------------------------------|-----------------------------|-----------|--|
| Encode Format  |                    | H.265                                         | H.264                       |           |  |
| Resolution     |                    | 4K                                            | 1080p / 720p /1080i 640x360 |           |  |
| Frame Rate     |                    | Setting according to the supported resolution |                             |           |  |
|                | Range              | 2,000~20,000                                  | 2,000~20,000                | 512~5,000 |  |
| Bit Rate(kbps) | Factory<br>Default | 15,000                                        | 7,500                       | 1,000     |  |
| Rate Control   |                    | CBR / VBR                                     |                             |           |  |
| IP Ratio       |                    | Setting according to the supported resolution |                             |           |  |

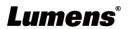

### 5.2.5 Streaming - NDI

<Remark> The setting is available when NDI|HX is on

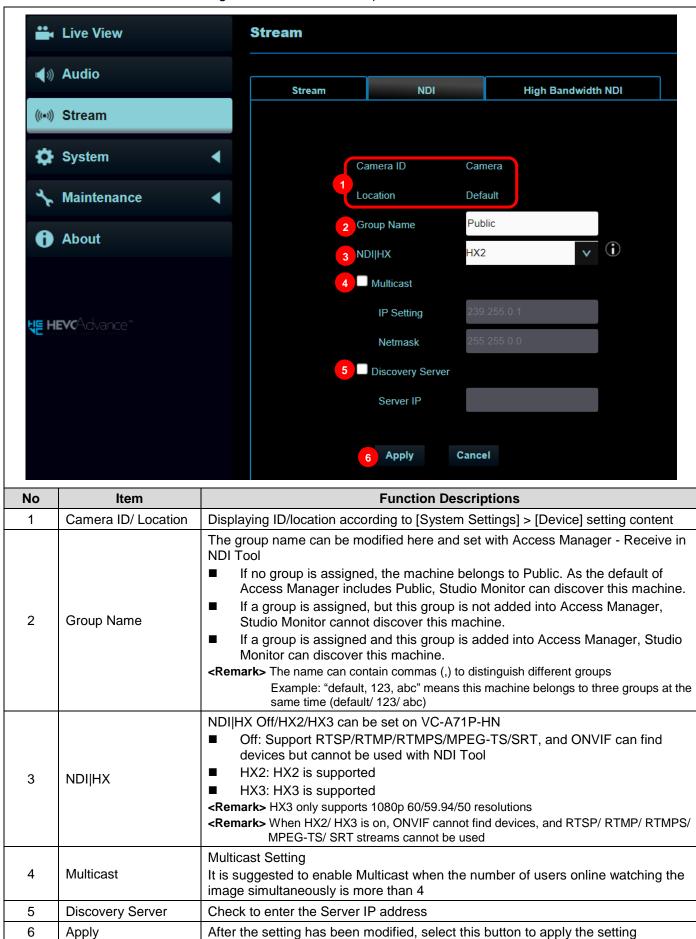

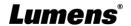

# 5.2.6 Streaming - High Bandwidth NDI

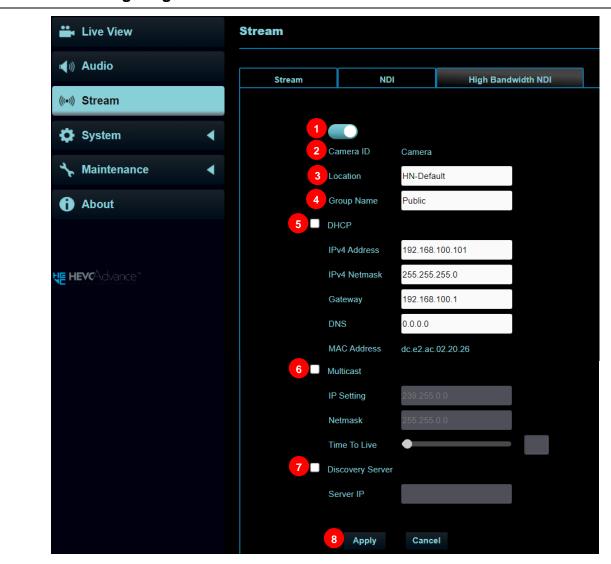

| No | Item                | Function Descriptions                                                                                                    |
|----|---------------------|----------------------------------------------------------------------------------------------------|
| 1  | On / Off            | Enable / Disable High Bandwidth NDI                                                                                                    |
| 2  | Camera ID           | Displaying ID according to [System Settings] > [Device] setting content                                                                                                    |
| 3  | Location            | Modify the location of the camera, such as Room 1  ■ Camera location is limited to 1 - 11 characters  ■ Please mix uppercase and lowercase letters or numbers for characters. Special symbols such as "/" and "space" cannot be used                                                                                                    |
| 4  | Group Name          | <ul> <li>The group name can be modified here and set with Access Manager - Receive in NDI Tool</li> <li>If no group is assigned, the machine belongs to Public. As the default of Access Manager includes Public, Studio Monitor can discover this machine.</li> <li>If a group is assigned, but this group is not added into Access Manager, Studio Monitor cannot discover this machine.</li> <li>If a group is assigned and this group is added into Access Manager, Studio Monitor can discover this machine.</li> <li><a href="Remark">Remark</a>&gt; The name can contain commas (,) to distinguish different groups         <ul> <li>Example: "default, 123, abc" means this machine belongs to three groups at the same time (default / 123 / abc)</li> </ul> </li> </ul> |
| 5  | DHCP                | Network setting of camera. Change of setting is available when DHCP function is closed.                                                                                                    |
| 6  | Multicast           | Multicast Setting It is suggested to enable Multicast when the number of users online watching the image simultaneously is more than 4                                                                                                    |
| 7  | Discovery<br>Server | Check to enter the Server IP address                                                                                                    |
| 8  | Apply               | After the setting has been modified, select this button to apply the setting                                                                                                    |

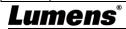

# 5.2.7 System Device - Device

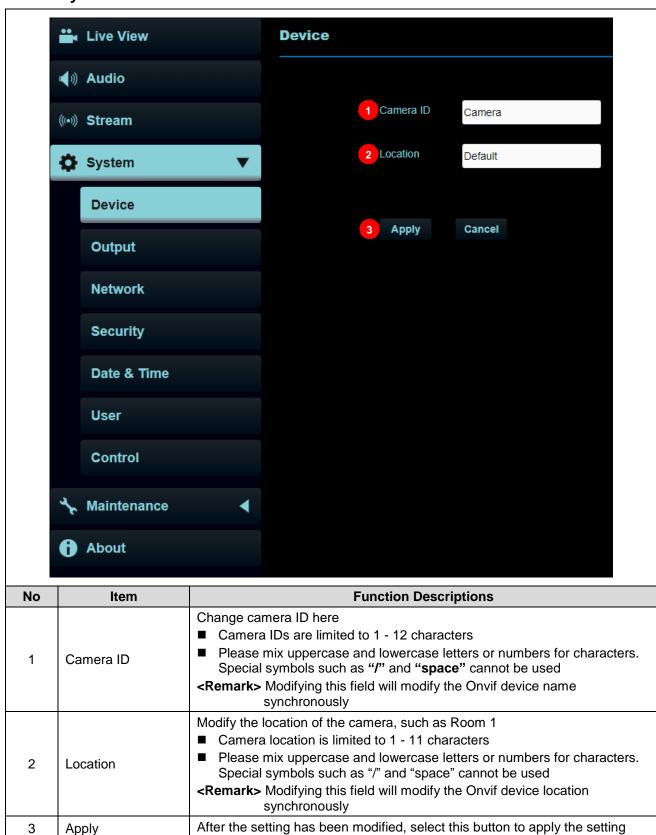

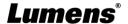

# 5.2.8 Setting - Audio

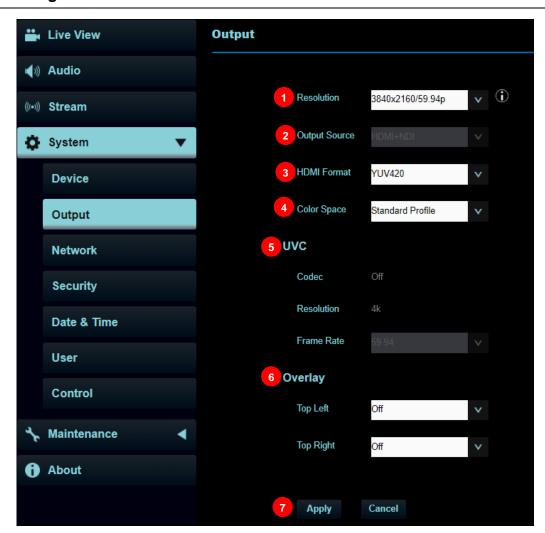

| No | Item          | Function Descriptions                                                                                                    |
|----|---------------|----------------------------------------------------------------------------------------------------|
| 1  | Resolution    | Set the resolution of the camera After switching the resolution, the camera will restart. Please refresh the browser                                                                                                    |
| 2  | Output Source | According to the output protocol, you can select HDMI + Streaming, HDMI+NDI or HDMI + UVC output <remark> When it is set to UVC output, 3840 x 2160 30p or lower resolutions are supported <remark> 1080i does not support UVC</remark></remark>                                                                                              |
| 3  | HDMI format   | Select YUV422 / YUV420 / RGB<br><remark> 3840x2160 59.94/50 resolutions are applicable to YUV420</remark>                                                                                                    |
| 4  | Color Space   | Set the standard for color space Standard Profile/REC.709/BT.2020                                                                                                    |
| 5  | UVC           | This can be set when <u>Settings - System Settings - Output Source</u> is set as HDMI + UVC  ■ Encode Format:  > 3840 x 2160 29.97/25 fps: H.264  > Less than 1080p (inclusive): H.264/MJPEG  ■ Resolution: It is shown based on <u>Settings - System Settings - Resolution</u> Frame Rate: 3840 x 2160 can only select the highest 29.97 fps |
| 6  | Overlay       | Set the stream to display "date and time" or "custom content" and to display location                                                                                                    |
| 7  | Apply/Cancel  | Apply/Cancel Setting                                                                                                    |

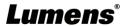

### 5.2.9 Setting - Network

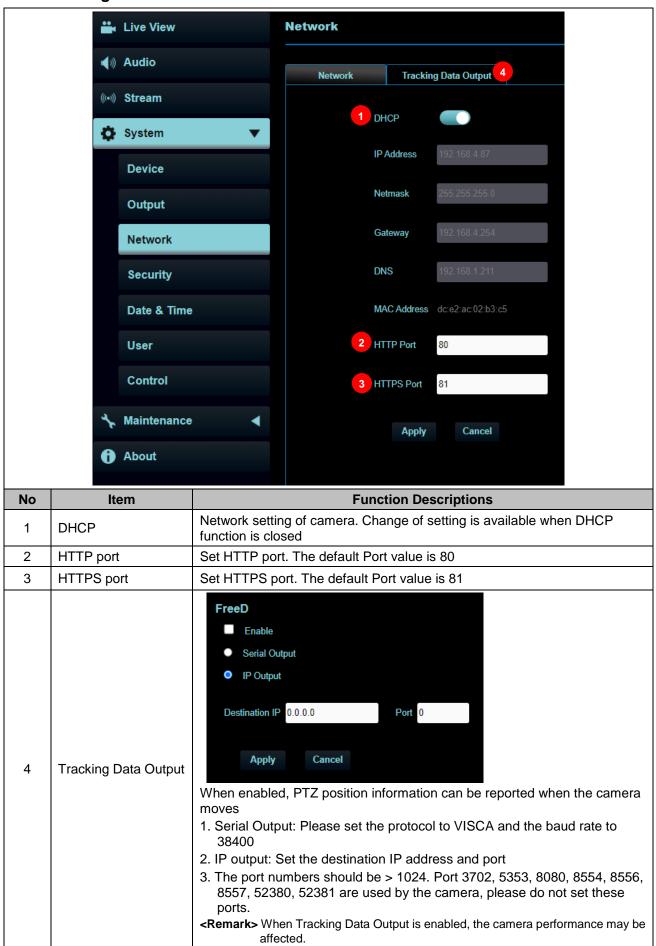

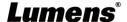

#### **Setting - Maintenance - Security** 5.2.10

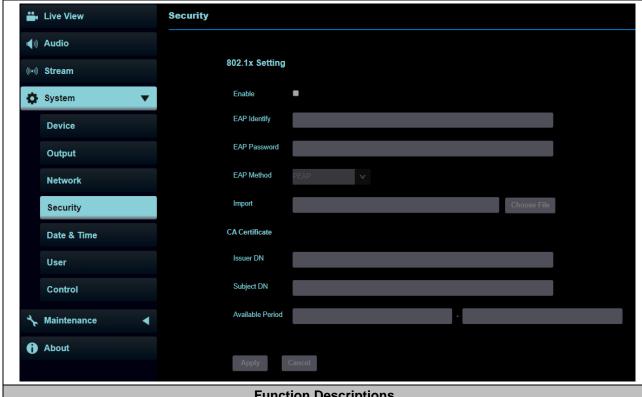

### **Function Descriptions**

Enable/disable 802.1x protocol, and configure settings when enabled <Remark> The router must support 802.1x protocol to enable this feature

#### 5.2.11 **Settings - Date & Time**

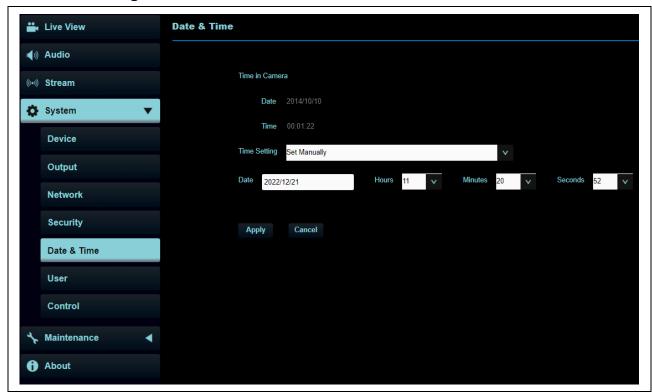

#### **Function Descriptions**

Display date and time of the current camera/ PC. You may set the synchronization method and modify date and time

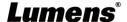

# 5.2.12 Settings - User

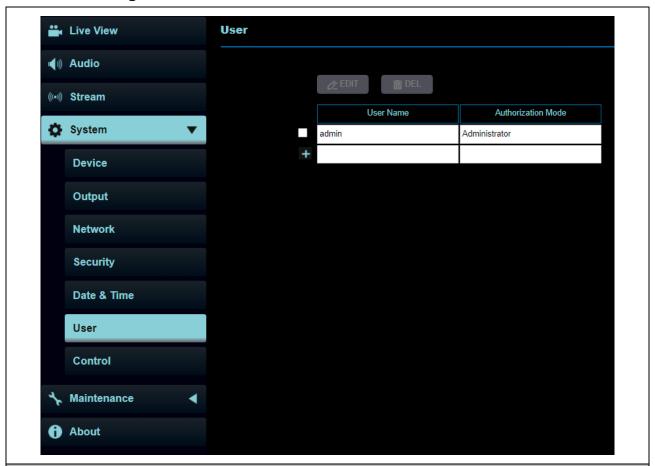

# **Function Descriptions**

Add/ Modify/ Delete user account

- Supporting 4 ~ 32 characters for user name and password
- Please mix uppercase and lowercase letters or numbers for characters. Special symbols or the underlined cannot be used
- Authentication Mode: Set the new account management permissions

| User Type          | Admin | Operator | Viewer |
|--------------------|-------|----------|--------|
| View images        | V     | V        | ٧      |
| Settings           | ٧     | V        | Х      |
| Account management | V     | x        | х      |

<Remark> When Factory Reset is executed, it will clear the user's data.

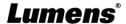

# 5.2.13 Settings – Control Port Number

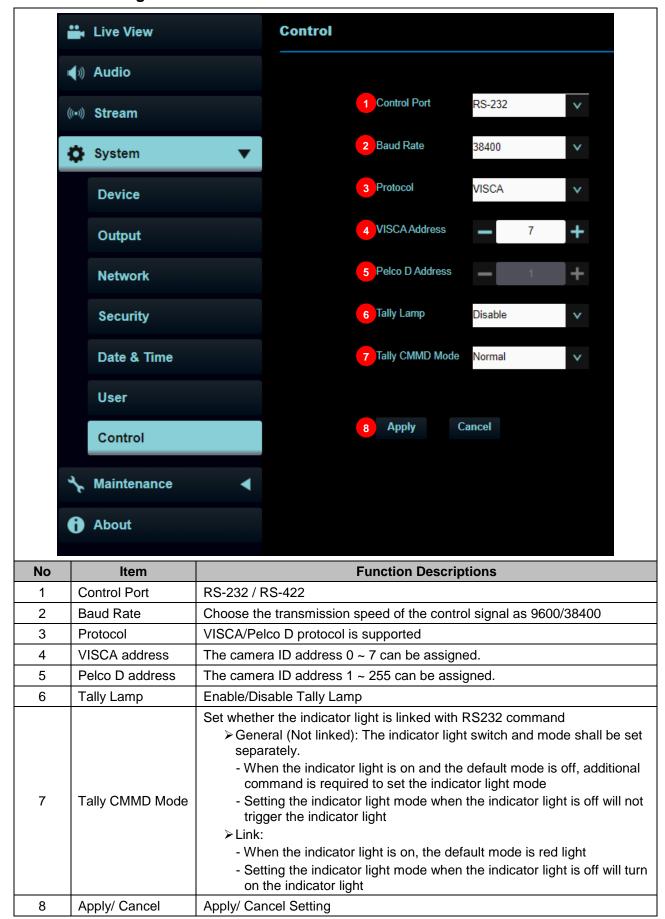

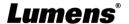

### 5.2.14 Maintenance

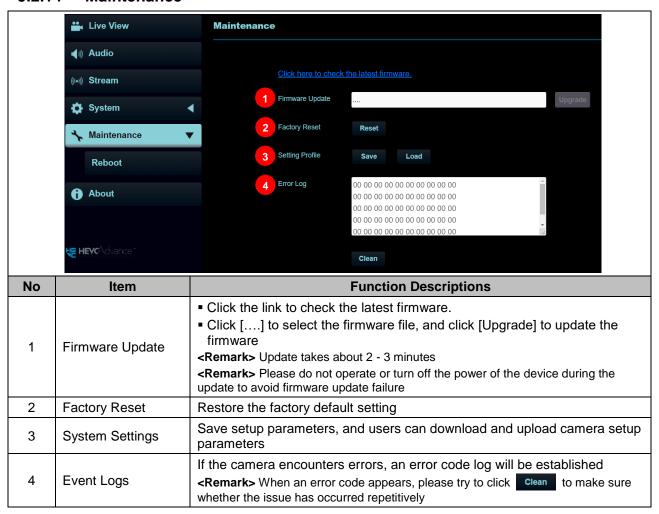

#### 5.2.15 Maintenance - Reboot

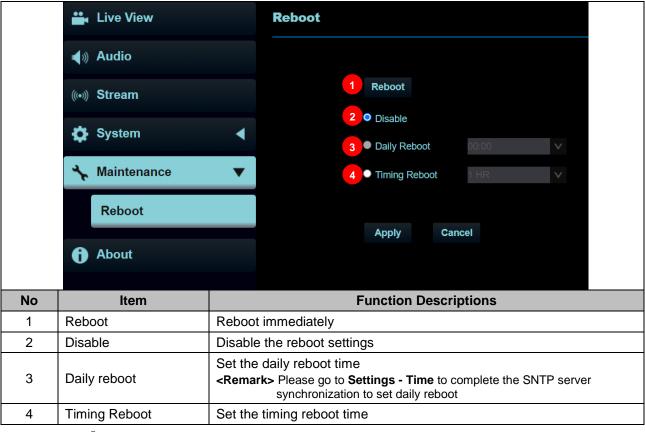

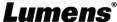

### 5.2.16 About

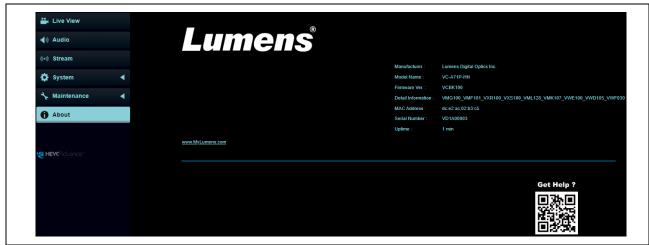

# **Function Descriptions**

Display the firmware version, serial number, running time and other related information of the camera For technical support, please scan the QRcode at the bottom right

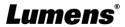

# **Chapter 6 DIP Switch Setting**

# 6.1 DIP SWITCH

# 6.1.1 OUTPUT Switch (Switch to different output resolutions)

To switch via the OSD/ Web Page/RS-232 Command is also available based on the last executed action

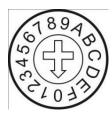

| ID | Output<br>Resolution | Frame Rate | Note                                                                                                    |
|----|----------------------|------------|----------------------------------------------------------------------------------------------------|
| 0  | 3840x2160p           | 59.94      | <remark> For 3G-SDI,<br/>1080P output will<br/>be automatically<br/>adjusted<br/><remark> USB only supports<br/>resolutions lower<br/>than 3840 x 2160p<br/>29.97</remark></remark> |
| 1  |                      | 50         |                                                                                                    |
| 2  |                      | 29.97      |                                                                                                    |
| 3  |                      | 25         |                                                                                                    |
| 4  | 1920x1080p           | 59.94      |                                                                                                    |
| 5  |                      | 50         |                                                                                                    |
| 6  |                      | 29.97      |                                                                                                    |
| 7  |                      | 25         |                                                                                                    |
| 8  | 1280x720p            | 59.94      |                                                                                                    |
| 9  |                      | 50         |                                                                                                    |
| Α  |                      | 29.97      |                                                                                                    |
| В  |                      | 25         |                                                                                                    |
| С  | 1920x1080i           | 59.94      |                                                                                                    |
| D  |                      | 50         |                                                                                                    |
| Е  | Reserved             | Reserved   |                                                                                                    |
| F  |                      |            |                                                                                                    |

# 6.1.2 IR SELECT (Selected by Remote control)

When using the remote control, please make sure the settings of IR SELECT and the Camera Select of the remote control are consistent

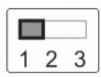

| ID | Setting |
|----|---------|
| 1  |         |
| 2  |         |
| 3  |         |

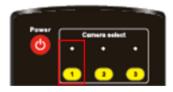

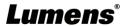

# **Chapter 7 Genlock Support Form**

| Resolution | FPS   | External sync signal input format |
|------------|-------|-----------------------------------|
| nesolution | 113   | Tri-level sync                    |
|            | 59.94 | 1920x1080 59.94p /29.97p          |
|            |       | 1280x720 59.94p                   |
|            |       | 1920x1080 59.94i                  |
|            | 50    | 1920x1080 50p /25p                |
| 2160-      |       | 1280x720 50p                      |
| 2160p      |       | 1920x1080 50i                     |
|            | 29.97 | 1920x1080 29.97p                  |
|            |       | 1920x1080 59.94i                  |
|            | 25    | 1920x1080 25p                     |
|            |       | 1920x1080 50i                     |
|            |       | 1920x1080 59.94p /29.97p          |
|            | 59.94 | 1280x720 59.94p                   |
|            |       | 1920x1080 59.94i                  |
|            | 50    | 1920x1080 50p /25p                |
| 1080p      |       | 1280x720 50p                      |
| 1080þ      |       | 1920x1080 50i                     |
|            | 29.97 | 1920x1080 29.97p                  |
|            |       | 1920x1080 59.94i                  |
|            | 25    | 1920x1080 25p                     |
|            |       | 1920x1080 50i                     |
|            | 59.94 | 1920x1080 59.94p /29.97p          |
|            |       | 1280x720 59.94p                   |
|            |       | 1920x1080 59.94i                  |
|            | 50    | 1920x1080 50p /25p                |
| 720p       |       | 1280x720 50p                      |
| 720β       |       | 1920x1080 50i                     |
|            | 29.97 | 1920x1080 29.97p                  |
|            |       | 1920x1080 59.94i                  |
|            | 25    | 1920x1080 25p                     |
|            |       | 1920x1080 50i                     |
|            | 59.94 | 1920x1080 29.97p                  |
| 1080i      |       | 1920x1080 59.94i                  |
| 10801      | 50    | 1920x1080 25p                     |
|            |       | 1920x1080 50i                     |

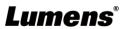

# **Chapter 8 Troubleshooting**

This chapter describes problems you may encounter while using VC-A71P-HN. If you have questions, please refer to related chapters and follow all the suggested solutions. If the problem still occurred, please contact your distributor or the service center.

| No. | Problems                                                                 | Solutions                                                                                                    |
|-----|--------------------------------------------------------------------------|----------------------------------------------------------------------------------------------------|
| 1.  | Boot without power signal                                                | Make sure you have plugged in the power cord.     When using a PoE connection, ensure that the power supply supports PoE++ (IEEE802.3bt) hubs                                                                                                    |
| 2.  | There is no image output from VC-A71P-HN                                 | 1. Check the power supply or PoE supply functions. 2. Check the correct output source is selected by [System Setting] > [Output Setting] on the web page  Streaming: HDMI + Streaming  NDI: HDMI+NDI  USB Output: HDMI + UVC  3. Confirm whether the camera resolution can be used together with the monitor equipment  If 4k output, confirm the monitor equipment supports 4K output  4. Replace the cables and make sure they are not faulty. |
| 3.  | RS-232 cannot be controlled                                              | Confirm the connection is correct (RS-232 In/ Out)     Please make sure the Baud rate setting is the same as the control equipment                                                                                                    |
| 4.  | Whether the Internet can be used for operation                           | Please refer to <u>5.2.9 Settings- Network</u> for the Internet usage                                                                                                    |
| 5.  | The ONVIF software cannot find the machine                               | 1. Please make sure that [Setting]> [Video]> [Camera Location] on the web page uses only English letters or numbers. The ONVIF software cannot find the machine if you use special characters and space.  2. Either NDI or ONVIF can be used. Please go to the [Setting] > [Video] > [NDI HX] on the web page to check if it is [Off].                                                                                                    |
| 6.  | Tally lamp is not working when applying RS232 setting                    | Please make sure if the Tally lamp function is enabled from the setting menu or web page.  ■ Setting Menu: [System] > [Tally Lamp]  ■ Web page: [Setting] > [Camera] > [Tally Lamp]                                                                                                    |
| 7.  | The camera does not save the relevant parameters (PTZ, AWB) after reboot | Please make sure if the Initial Position is set to Last Operated Position from the setting menu or web page  ■ Setting Menu: [System] > [Initial Position]  ■ Web page: [Setting] > [Camera] > [Pan Tilt Zoom]                                                                                                    |
| 8.  | Tracking Data Output is delayed or not updated                           | Please confirm that the camera is not in the following status The following function settings may cause data output to be delayed or not updated: - Modify output resolution - Modify camera mode - Modify HDMI format - Turn on the setting menu - Streaming Setting - Audio Source Setting                                                                                                    |
| 9.  | With LC100N device,<br>VC-A71P-HN cannot be found<br>by NDI              | LC100N only supports the cameras the NDI HX2-source camera. Please go to [Streaming] > [NDI] > [NDI HX] on the web page to check the HX2 output is set                                                                                                    |

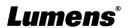

# **Chapter 9 Safety Instructions**

Always follow these safety instructions when setting up and using the VC-A71P-HN PTZ Video Camera:

#### 1 Operation

- 1.1 Please use the product in the recommended operating environment, away from water or source of heat
- 1.2 Do not place the product on a tilted or unstable trolley, stand or table.
- 1.3 Please clean the dust on the power plug prior to usage. Do not insert the product's power plug into a multiplug to prevent sparks or a fire.
- 1.4 Do not block the slots and openings in the case of the product. They provide ventilation and prevent the product from overheating.
- 1.5 Do not open or remove covers, otherwise it may expose you to dangerous voltages and other hazards. Refer all servicing to licensed service personnel.
- 1.6 Unplug the product from the wall outlet and refer servicing to licensed service personnel when the following situations happen:
  - If the power cords are damaged or frayed.
  - If liquid is spilled into the product or the product has been exposed to rain or water.

#### 2 Installation

2.1 For security considerations, please make sure the standard mount you use is in line with UL or CE safety approbations and installed by technician personnel approved by agents.

#### 3 Storage

- 3.1 Do not place the product where the cord can be stepped on as this may result in fraying or damage to the lead or the plug.
- 3.2 Unplug this product during thunderstorms or if it is not going to be used for an extended period.
- 3.3 Do not place this product or accessories on top of vibrating equipment or heated objects.

#### 4 Cleaning

4.1 Disconnect all the cables prior to cleaning and wipe the surface with a dry cloth. Do not use alcohol or volatile solvents for cleaning.

#### 5 Batteries (for products or accessories with batteries)

- 5.1 When replacing batteries, please only use similar or the same type of batteries
- 5.2 When disposing of batteries or products, please adhere to the relevant instructions in your country or region for disposing of batteries or products

#### Precautions

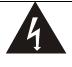

This symbol indicates that this equipment may contain dangerous voltage which could cause electric shock. Do not remove the cover (or back). No user-serviceable parts inside. Refer servicing to licensed service personnel.

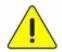

This symbol indicates that there are important operating and maintenance instructions in this User Manual with this unit.

#### ■ FCC Warning

This equipment has been tested and found to comply with the limits for a Class A digital device, pursuant to part 15 of the FCC Rules. These limits are designed to provide reasonable protection against harmful interference when the equipment is operated in a commercial environment.

#### Notice:

The changes or modifications not expressly approved by the party responsible for compliance could void the user's authority to operate the equipment.

This equipment has been tested and found to comply with the limits for a Class A digital device, pursuant to part 15 of the FCC Rules. These limits are designed to provide reasonable protection against harmful interference when the equipment is operated in a commercial environment.

### ■ IC Warning

This digital apparatus does not exceed the Class A limits for radio noise emissions from digital apparatus as set out in the interference-causing equipment standard entitled "Digital Apparatus," ICES-003 of Industry Canada.

Cet appareil numerique respecte les limites de bruits radioelectriques applicables aux appareils numeriques de Classe A prescrites dans la norme sur le material brouilleur: "Appareils Numeriques," NMB-003 edictee par l'Industrie.

#### ■ EN55032 CE Warning

Operation of this equipment in a residential environment could cause radio interference.

Warning: Operation of this equipment in a residential environment may cause radio interference

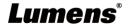

# **■** Extron IP Link Compatible

Extron has developed and tested an IP Link driver for this product. Using IP Link technology, this device can be monitored, controlled and supported over a standard Ethernet network. In order to enable IP Link network connectivity and control, you must install and configure an IP Link-enabled device such as a MediaLink controller or IP Link Ethernet control interface. For more information, please see <a href="https://www.extron.com/iplc">www.extron.com/iplc</a>.

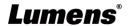

# **Supplier's Declaration of Conformity 47 CFR § 2.1077 Compliance Information**

**Manufacturer**: Lumens Digital Optics Inc.

Product Name: VC-A71P-HN

Model Number: PTZ Video Camera

# Responsible Party – U.S. Contact Information

Supplier: Lumens Integration, Inc.

4116 Clipper Court, Fremont, CA 94538, United States

e-mail: support@mylumens.com

# **FCC Compliance Statement**

This device complies with Part 15 of the FCC Rules. Operation is subject to the following two conditions: (1) This device may not cause harmful interference, and (2) this device must accept any interference received, including interference that may cause undesired operation.

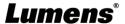

# **Copyright Information**

Copyrights © Lumens Digital Optics Inc. All rights reserved.

Lumens is a trademark that is currently being registered by Lumens Digital Optics Inc.

Copying, reproducing or transmitting this file is not allowed if a license is not provided by Lumens Digital Optics Inc. unless copying this file is for the purpose of backup after purchasing this product.

In order to keep improving the product, the information in this file is subject to change without prior notice.

To fully explain or describe how this product should be used, this manual may refer to names of other products or companies without any intention of infringement.

Disclaimer of warranties: Lumens Digital Optics Inc. is neither responsible for any possible technological, editorial errors or omissions, nor responsible for any incidental or related damages arising from providing this file, using, or operating this product.

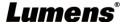